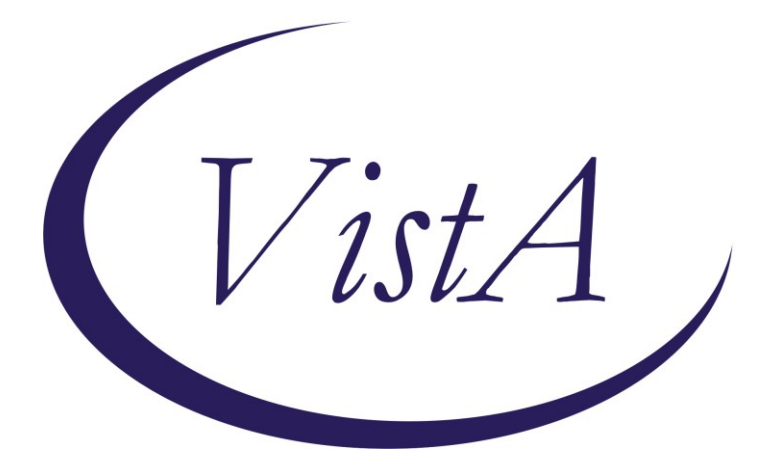

**Update \_2\_0\_393**

# **Clinical Reminders**

# **VA-DIGITAL DIVIDE UPDATE**

# **Install Guide**

**October 2023**

Product Development Office of Information Technology Department of Veterans Affairs

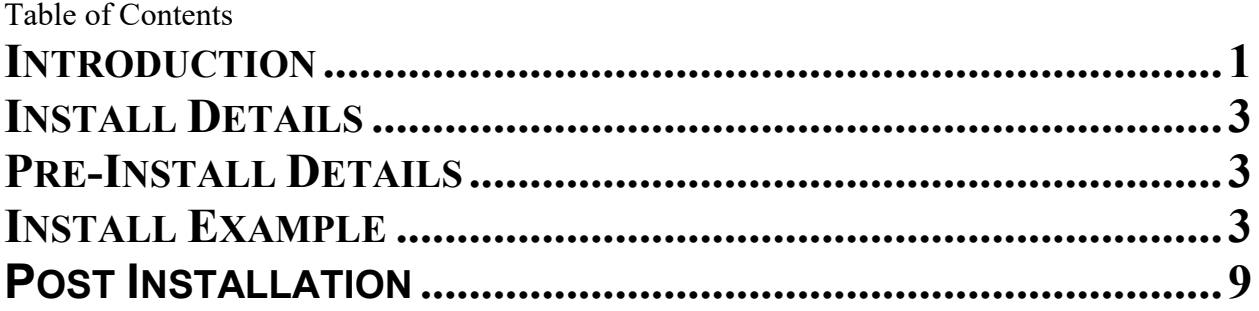

# <span id="page-2-0"></span>**Introduction**

The VA-Digital Divide templates listed below have been updated and/or newly developed to standardize documentation for Digital Divide/Video Device management.

The purpose of these templates are to:

- Standardized documentation device issuance
- Standardized documentation of device deactivation/retrieval
- Standardized documentation for Provider to request continued use of device

These templates are sponsored by the Office of Connected Care (OCC)

This update contains the following components:

- 1. The VA-TH DIGITAL DIVIDE ASSMNT BY SOCIAL WORK reminder dialog has had been updated with some minor changes
- 2. The VA-TH VVC CAPABILITY ASSESSMENT reminder dialog template has been updated to show a new option for the provider to request a Veteran keep a device. This option will only display if the new digital divide device follow up note has been completed indicating that the device will be deactivated/retrieved and the provider was notified.
- 3. A new reminder dialog template VA-TH VIDEO DD DEVICE ORDER CONSULT RESULT NOTE that will be used to document when a tablet is issued
- 4. A new reminder dialog VA-TH VIDEO DD DIGITAL DIVIDE DEVICE FOLLOW UP that will be used to document if a Veteran that already has a device can keep it or if it is recommended to deactivate.

UPDATE 2 0 393 contains 1 Reminder Exchange entry:

### **UPDATE\_2\_0\_393** VA-DIGITAL DIVIDE UPDATE

#### **The exchange file contains the following components:**

### **TIU TEMPLATE FIELD**

VA-DATE ONLY R VA-VVC CALL DATE VA-VVC SHIP DATE VA-TEXT (1-30 CHAR)R WORD PROCESSING (REQ) TEXT (1-60 CHARACTERS) REQ GEN WORD PROCESSING WORD PROCESSING 68 LENGTH 10 LINE REQ LIFELINESUPPORT.ORG LIFELINE ELIGIBILITY ACP ELIGIBILITY STEPS ACP QUALIFICATION GUIDELINES TH EVERYONEON URL

#### **HEALTH FACTORS**

VA-REMINDER UPDATES [C] VA-UPDATE\_2\_0\_393 VA-TH DIGITAL DIVIDE [C] VA-TH DD PROVIDER NOTIFIED OF DEVICE DEACTIVATION VA-TH DD DEACTIVATION OF DEVICE STARTED VA-TH DD RENEWED DEVICE 3 MONTHS VA-TH DD CONSULT RESULT COMPLETED VA-TH DD DEVICE ADDRESS CPRS VA-TH DD DEVICE ADDRESS FACILITY VA-TH DD DEVICE ADDRESS ALTERNATE VA-TH DD PREFERS TABLET VA-TH DD HOME INTERNET W/VIDEO NO VA-TH DD HOME INTERNET W/VIDEO YES VA-TH DD LIFELINE NOT ELIGIBLE VA-TH DD LIFELINE PENDING VA-TH DD ACP PENDING VA-TH DD EVERYONEON VA-TH DD PROVIDER APPROVES DEVICE 3 MONTH RENEWAL VA-TH VVC [C] VA-TH VVC NOT CAPABLE VA-TH VVC CONFIRMED VA-TH VVC NO DEVICE AND/OR BROADBAND VA-TH VVC TEST PENDING

#### **REMINDER SPONSOR**

OFFICE OF CONNECTED CARE

#### **REMINDER LOCATION LIST**

VA-TH 179 ENCOUNTERS

#### **REMINDER TERM**

VA-REMINDER UPDATE\_2\_0\_393 VA-BL TH DD PROVIDER NOTIFIED DEACTIVATE DEVICE VA-TH VVC NOT CAPABLE VA-TH VVC CONFIRMED VA-TH VVC ENCOUNTERS VA-TH VVC CAPABLE

#### **REMINDER DEFINITION**

VA-TH BL VVC CAPABLE

#### **REMINDER DIALOG**

VA-TH VIDEO DD DIGITAL DIVIDE DEVICE FOLLOW UP

#### VA-TH VIDEO DD DEVICE ORDER CONSULT RESULT NOTE VA-TH DIGITAL DIVIDE ASSMNT BY SOCIAL WORK VA-TH VVC CAPABILITY ASSESSMENT

### <span id="page-4-0"></span>**Install Details**

This update is being distributed as a web host file. The address for the host file is: https://REDACTED/UPDATE\_2\_0\_393.PRD

The file will be installed using Reminder Exchange, programmer access is not required.

Installation:

=============

This update can be loaded with users on the system. Installation will take less than 5 minutes.

## <span id="page-4-1"></span>**Pre-Install Details**

Using the reminder dialog manager, dialog manager, change view to element view and inq/print the following reminder dialog element contents, you will need to add it back post-install:

VAL-TH DIGITAL DIVIDE DEVICE HEADER LOCAL SECTION VAL-TH DIGITAL DIVIDE DEVICE LIFELINE LOCAL SECTION VAL-TH DIGITAL DIVIDE DEVICE FACILITY ADDRESS VAL-TH DIGITAL DIVIDE IN NEED INSTRUCTIONS VAL-TH VVC TEST CALL

Change View to Group and do an inquiry/print for the following reminder dialog group: VAL-TH DIGITAL DIVIDE DEVICE ADDRESS FACILITY

### <span id="page-4-2"></span>**Install Example**

Go to Reminder exchange in Vista. To Load the exchange file, use LWH. The URL is https://REDACTED /UPDATE\_2\_0\_393.PRD

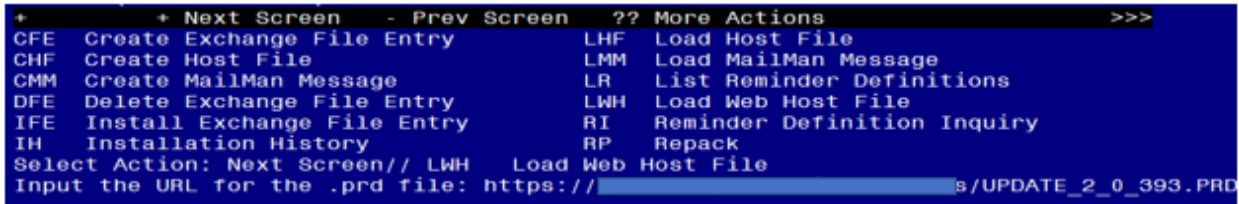

You will see a message indicating the file was loaded successfully.

Search and locate an entry titled UPDATE 2 0 393 VA-DIGITAL DIVIDE UPDATE in reminder exchange.

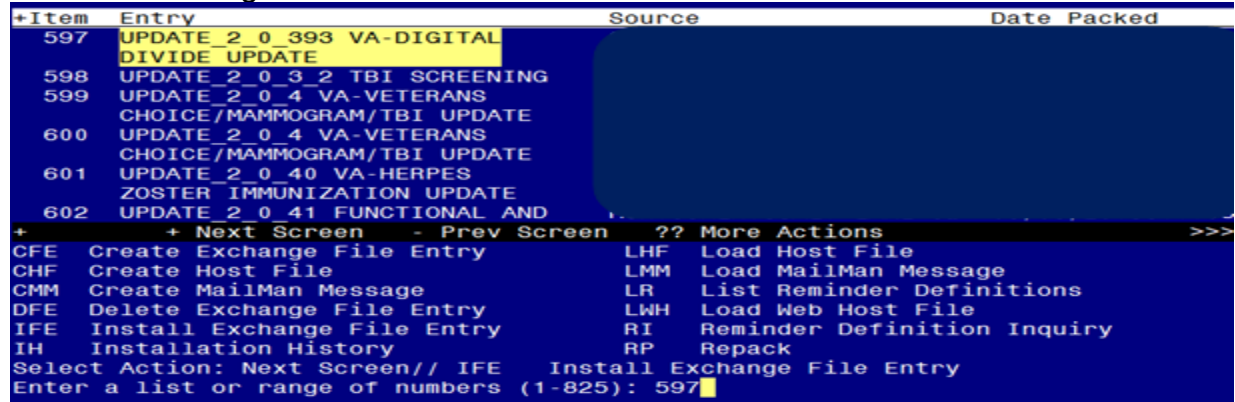

At the **Select Action** prompt, enter **IFE** for Install Exchange File Entry Enter the number that corresponds with your entry titled UPDATE 2 0 393 VA-DIGITAL DIVIDE UPDATE *(in this example it is entry 597, it will vary by site)* that is dated 10/13/2023.

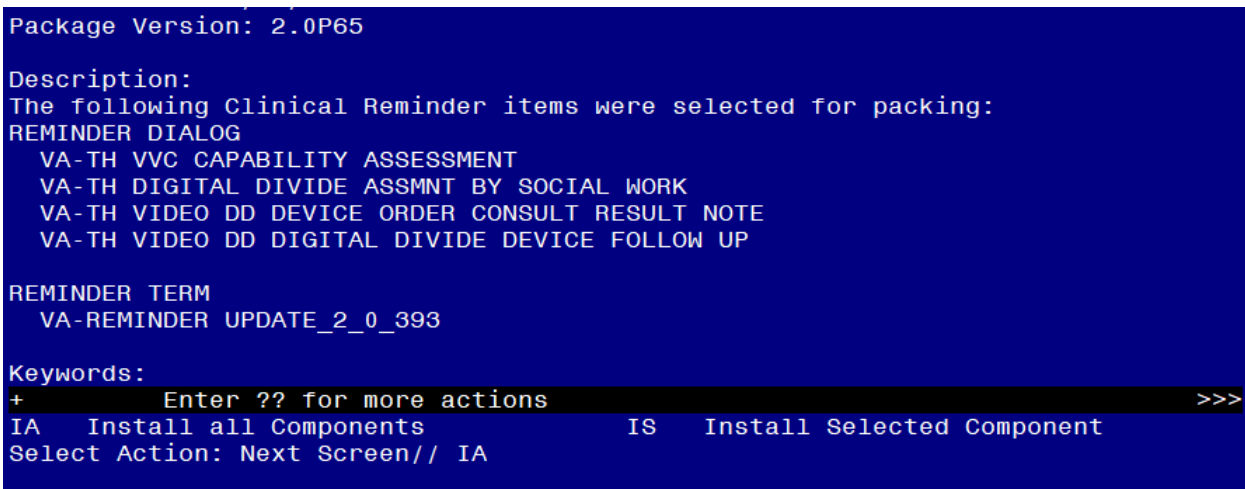

At the **Select Action** prompt, type **IA** for Install all Components and hit enter. For all new entries in any category you will choose **I to Install SKIP any items in any category you are prompted to overwrite.**

You will then be prompted to install the FIRST dialog component.

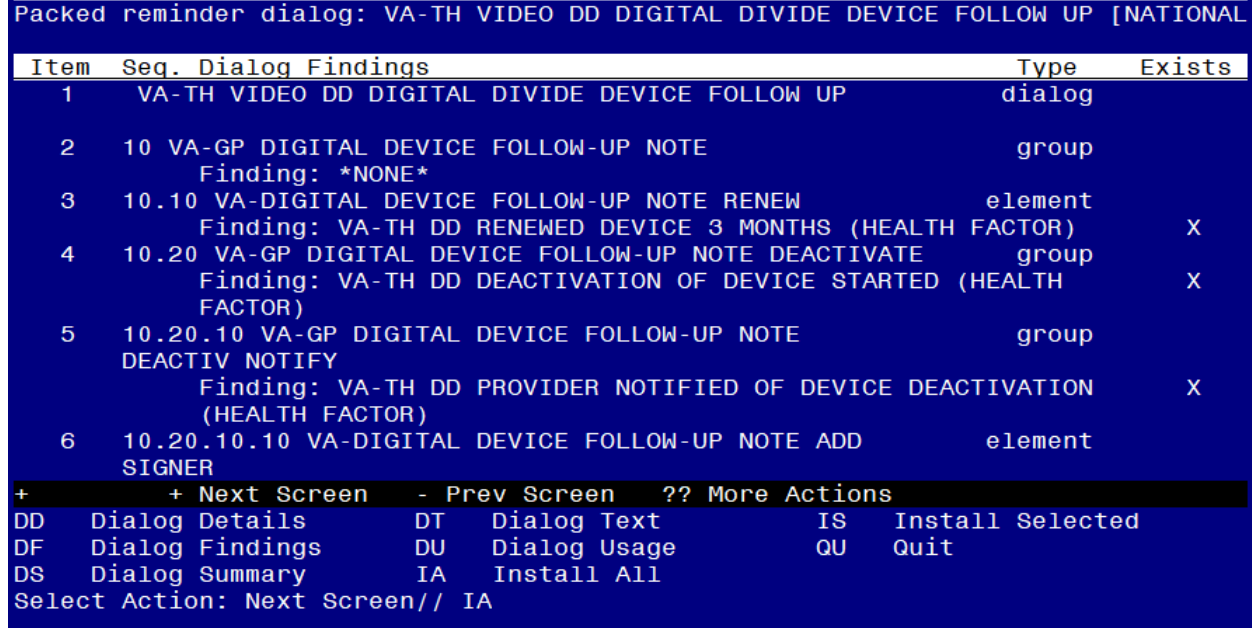

At the **Select Action** prompt, type **IA** to install the dialog – **VA-TH VIDEO DD DIGITAL DIVIDE DEVICE FOLLOW UP**

Install reminder dialog and all components with no further changes: Y//ES

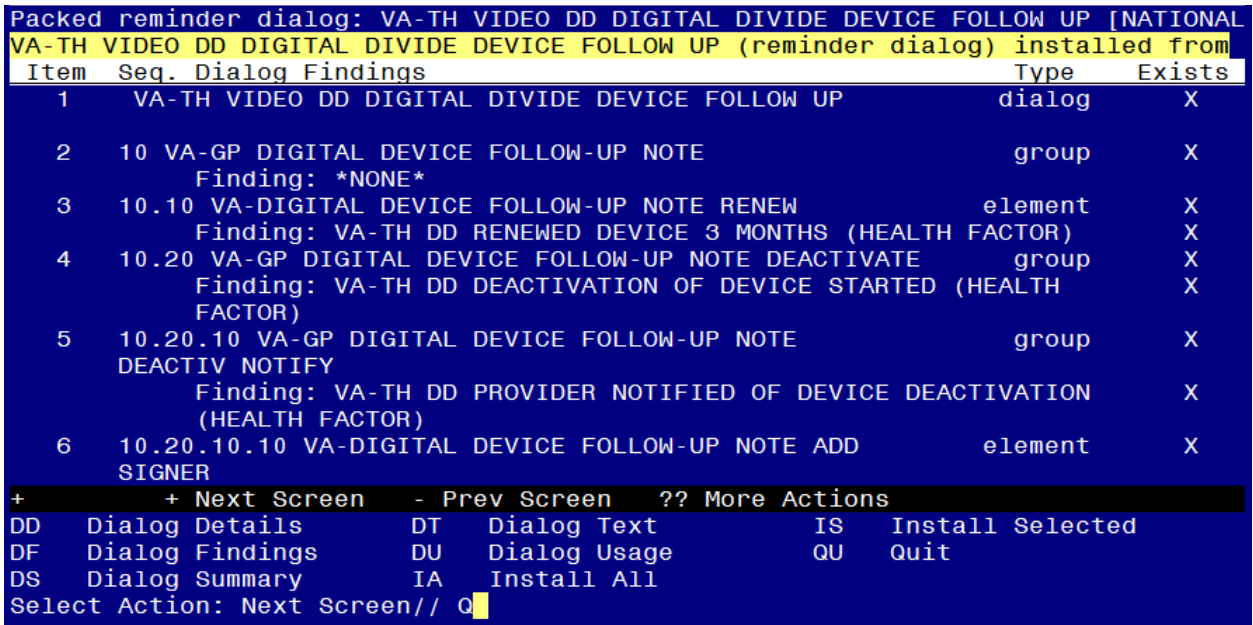

You will then be prompted to install the NEXT dialog component.

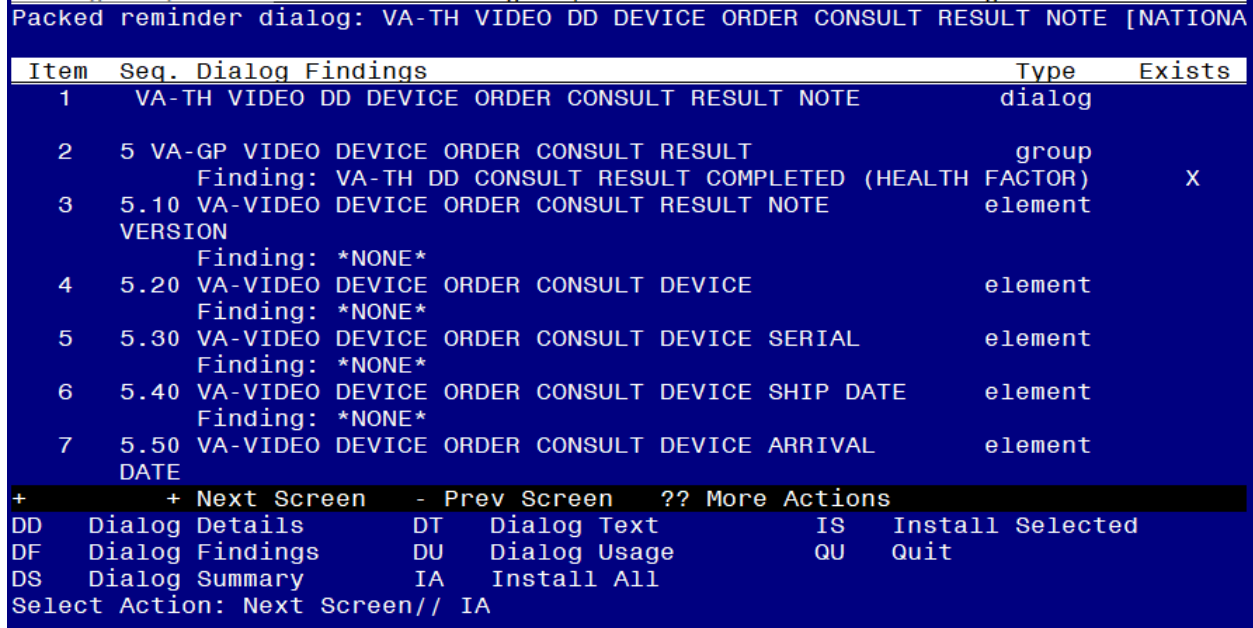

At the **Select Action** prompt, type **IA** to install the dialog – **VA-TH VIDEO DD DEVICE ORDER CONSULT RESULT NOTE**

Install reminder dialog and all components with no further changes: Y//ES

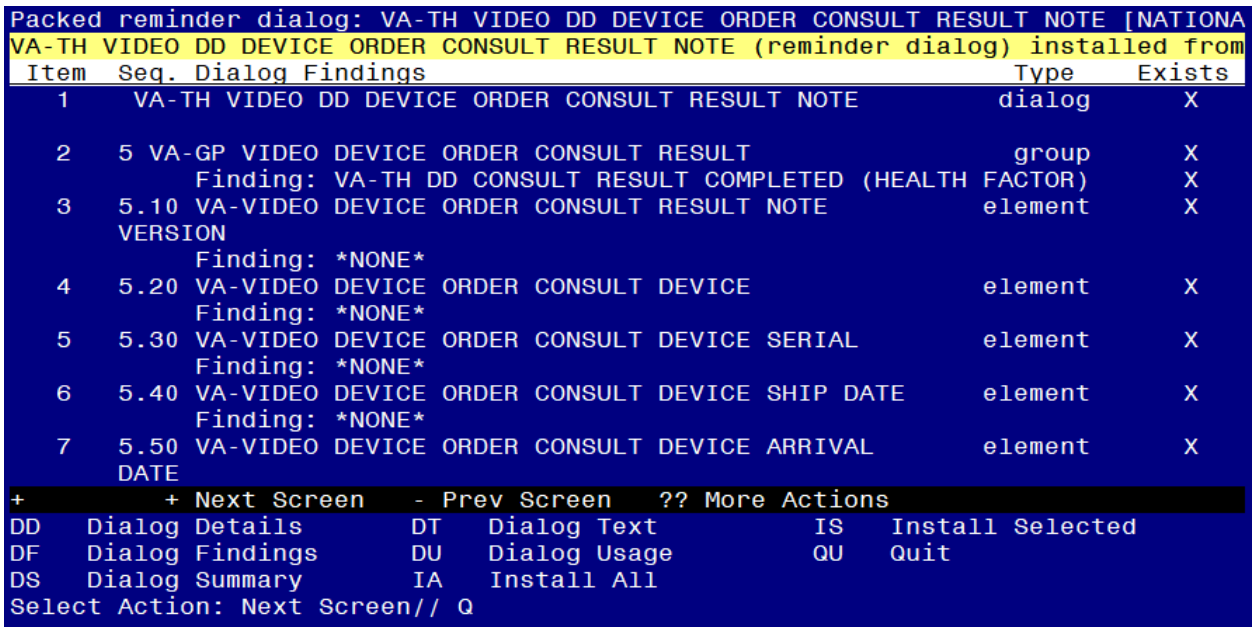

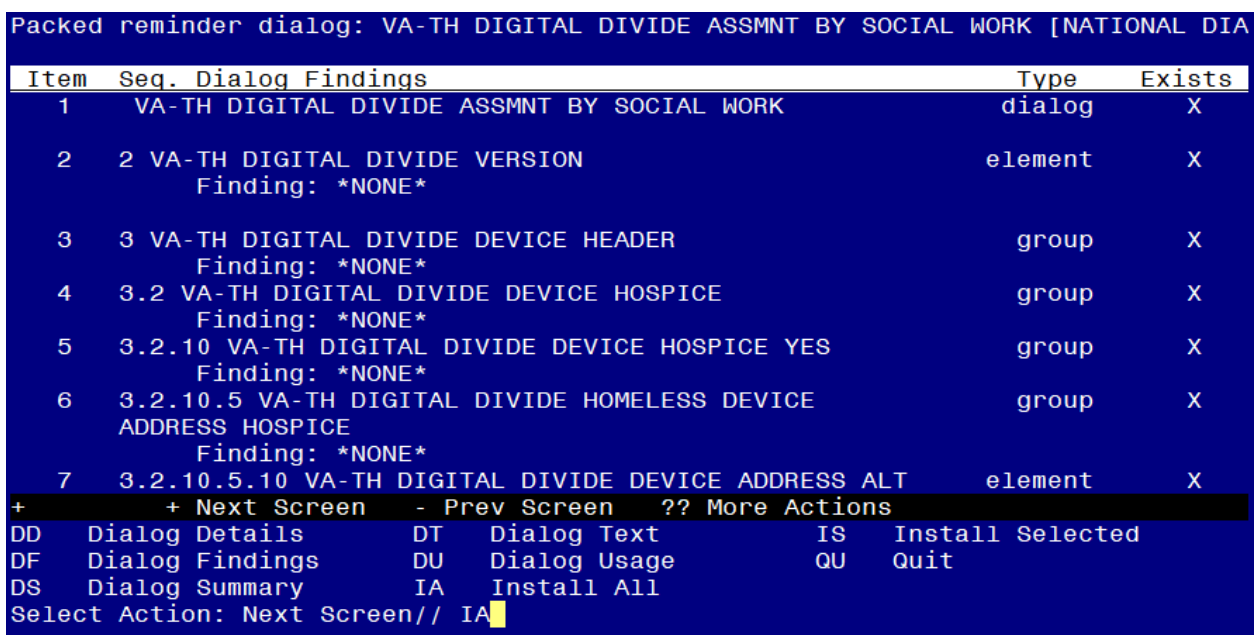

You will then be prompted to install the NEXT dialog component.

At the **Select Action** prompt, type **IA** to install the dialog – **VA-TH DIGITAL DIVIDE ASSMNT BY SOCIAL WORK**

Install reminder dialog and all components with no further changes: Y//ES

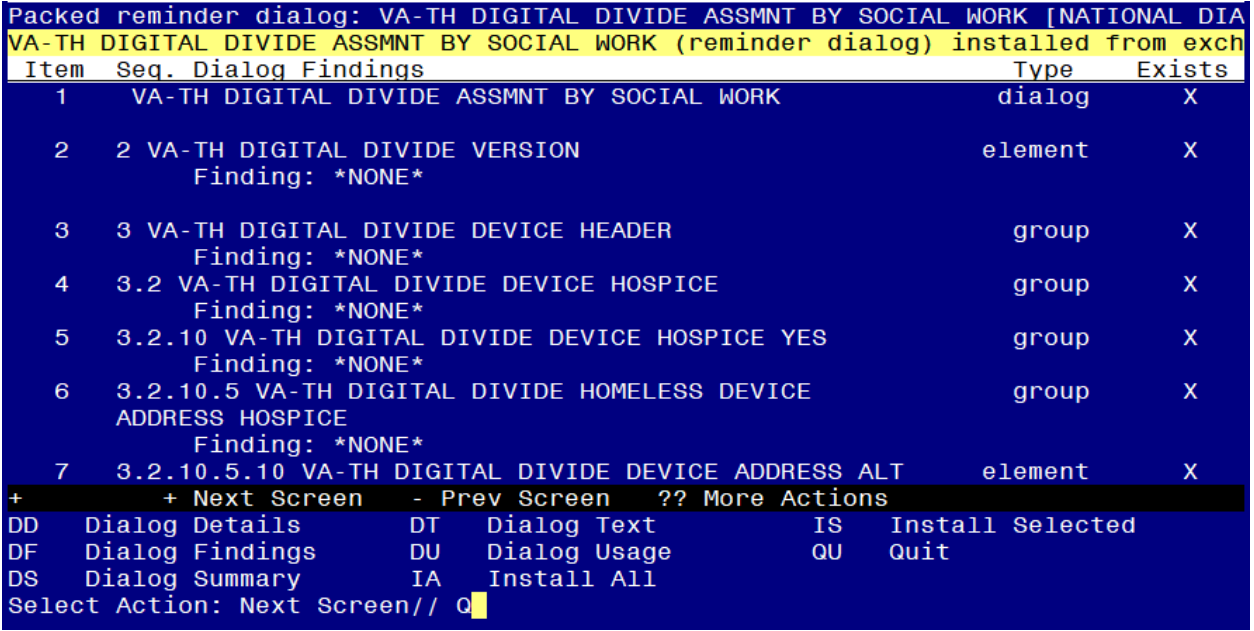

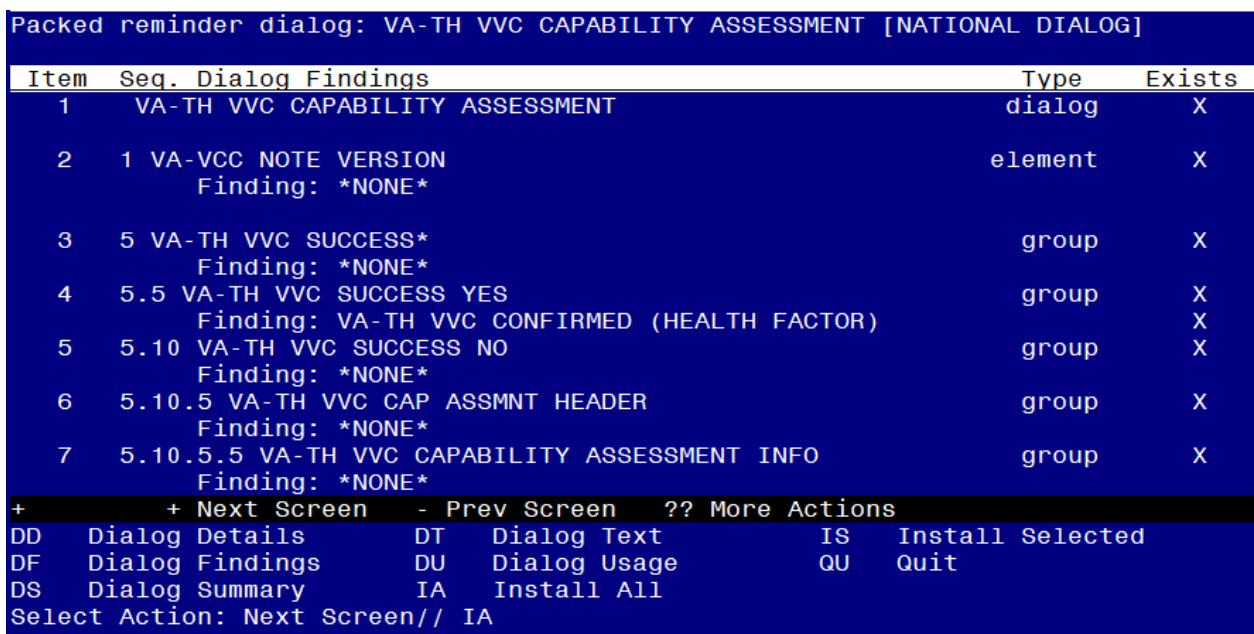

You will then be prompted to install the NEXT dialog component.

At the **Select Action** prompt, type **IA** to install the dialog – **VA-TH VVC CAPABILITY ASSESSMENT**

Install reminder dialog and all components with no further changes: Y//ES

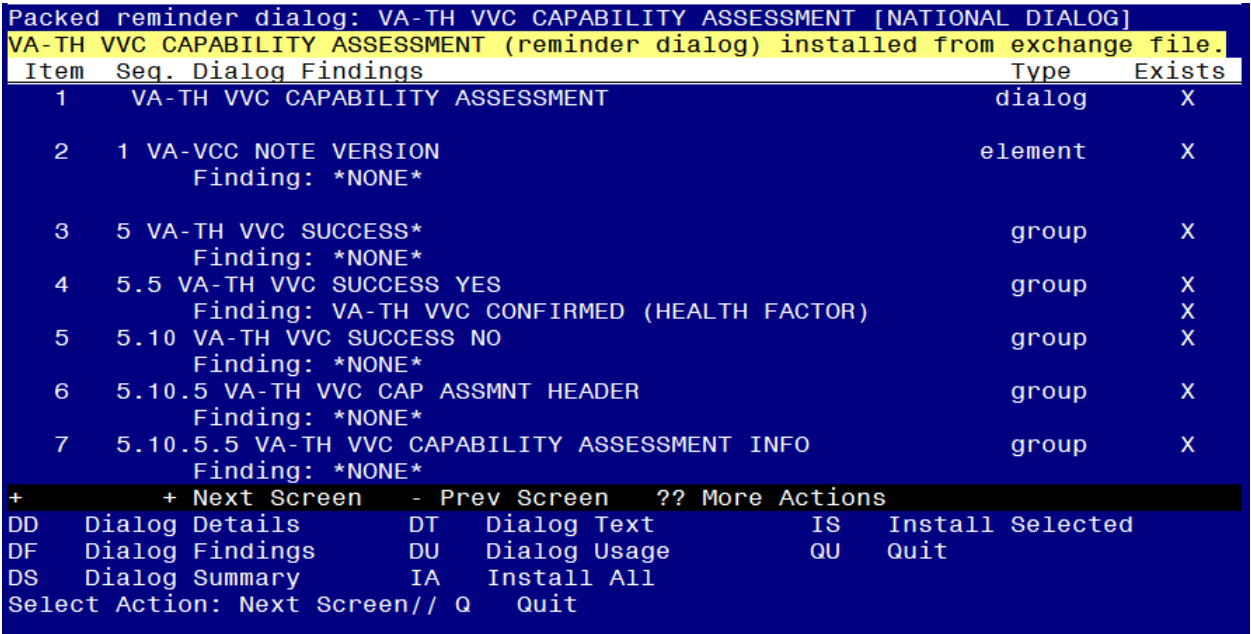

Package Version: 2.0P65 Description: The following Clinical Reminder items were selected for packing: REMINDER DIALOG VA-TH VVC CAPABILITY ASSESSMENT<br>VA-TH DIGITAL DIVIDE ASSMNT BY SOCIAL WORK VA-TH VIDEO DD DEVICE ORDER CONSULT RESULT NOTE VA-TH VIDEO DD DIGITAL DIVIDE DEVICE FOLLOW UP **REMINDER TERM** VA-REMINDER UPDATE 2 0 393 Keywords: + Next Screen - Prev Screen ?? More Actions  $>>$ **IA** Install all Components IS Install Selected Component Select Action: Next Screen// Q

You will then be returned to this screen. At the **Select Action** prompt, type **Q.**

Install complete.

## <span id="page-10-0"></span>**Post Installation**

### **1. Setup of Note Title.**

The note title to create to associate with the first template is:

#### **VIDEO DEVICE ORDER CONSULT RESULT**

VHA Enterprise Standard Title: **CONSULT**

**You can add this to the document class where CONSULT progress notes are stored.**

The note title to create to associate with the second new template is:

#### **DIGITAL DIVIDE DEVICE FOLLOW UP**

VHA Enterprise Standard Title: **TELEHEALTH NOTE**

**You can add this to the document class where telehealth progress notes are stored.**

*Note: Comprehensive information on Creating new Document Classes and Titles can be found beginning on page 54 of the TIU/ASU Implementation Guide at the following link: [http://www.va.gov/vdl/documents/Clinical/CPRS-](http://www.va.gov/vdl/documents/Clinical/CPRS-Text_Integration_Utility_(TIU)/tiuim.pdf)[Text\\_Integration\\_Utility\\_\(TIU\)/tiuim.pdf](http://www.va.gov/vdl/documents/Clinical/CPRS-Text_Integration_Utility_(TIU)/tiuim.pdf)*

**2. Make the Dialog templates available to be attached to a Personal or Shared templates or to be able to attach the dialog to a progress note title.**

Select Reminder Managers Menu <TEST ACCOUNT> Option: **CP** CPRS Reminder Configuration

- CA Add/Edit Reminder Categories
- CL CPRS Lookup Categories
- CS CPRS Cover Sheet Reminder List
- MH Mental Health Dialogs Active
- PN Progress Note Headers
- RA Reminder GUI Resolution Active

### TIU TIU Template Reminder Dialog Parameter

- DEVL Evaluate Coversheet List on Dialog Finish
- DL Default Outside Location
- PT Position Reminder Text at Cursor
- LINK Link Reminder Dialog to Template
- TEST CPRS Coversheet Time Test
- NP New Reminder Parameters
- GEC GEC Status Check Active
- WH WH Print Now Active

Select CPRS Reminder Configuration <TEST ACCOUNT> Option: **TIU** TIU Template Reminder Dialog Parameter

Reminder Dialogs allowed as Templates may be set for the following:

- 1 User USR [choose from NEW PERSON]
- 3 Service SRV [choose from SERVICE/SECTION]
- 4 Division DIV [SALT LAKE CITY]
- 5 System SYS [NATREM.FO-SLC.MED.VA.GOV]

Enter selection: **5** *Choose the appropriate number for your site. Your site may do this by System or other levels. The example below uses SYSTEM level.* Setting Reminder Dialogs allowed as Templates for System: NATREM.FO-

SLC.MED.VA.GOV

Select Display Sequence: **?**

393 VA-COVID-19 TELEPHONE FOLLOW-UP

389 VA-SRA-CONSULT RESPONSE (D)

*When you type a question mark above, you will see the list of #'s (with dialogs) that are already taken. Choose a number NOT on this list. For this example, 390 is not present so I will use 390.*

Select Display Sequence: **390**

Are you adding 390 as a new Display Sequence? Yes// **YES** Display Sequence: 390// **<Enter>** 390

Clinical Reminder Dialog: **VA-TH VIDEO DD DEVICE ORDER CONSULT** 

**RESULT NOTE** reminder dialog NATIONAL

...OK? Yes// **<Enter>** (Yes)

Select Display Sequence: **391**

Are you adding 391 as a new Display Sequence? Yes// **YES**

Display Sequence: 391// **<Enter>** 390

#### Clinical Reminder Dialog: **VA-TH VIDEO DD DIGITAL DIVIDE DEVICE**

**FOLLOW UP** reminder dialog NATIONAL

...OK? Yes// **<Enter>** (Yes)

### **3. Connect the NEW templates to your note titles.**

- In CPRS, open the Template Editor, expand Documents, select the appropriate folder (if applicable), then click New Template (top righthand corner).

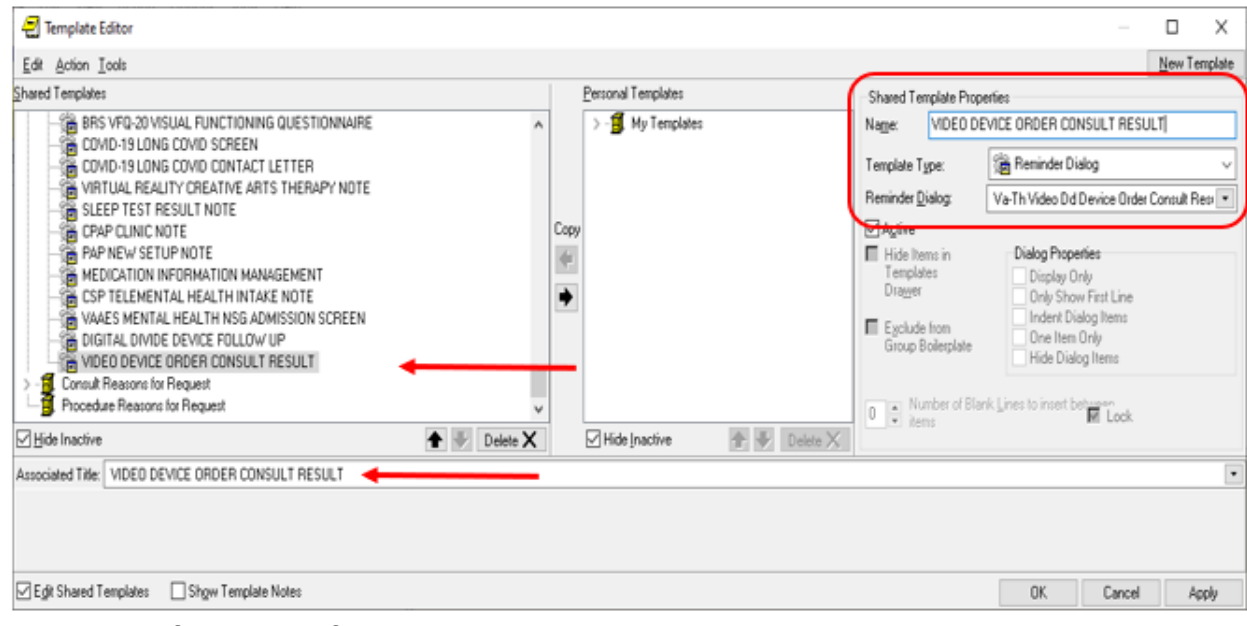

Type in the following information:

#### Name: **VIDEO DEVICE ORDER CONSULT RESULT** Template Type: **Reminder Dialog** Reminder Dialog: **VA-TH VIDEO DD DEVICE ORDER CONSULT RESULT NOTE**

Associated Title: **VIDEO DEVICE ORDER CONSULT RESULT**

–– then click Apply.

- In CPRS, open the Template Editor, expand Documents, select the appropriate folder (if applicable), then click New Template (top righthand corner).

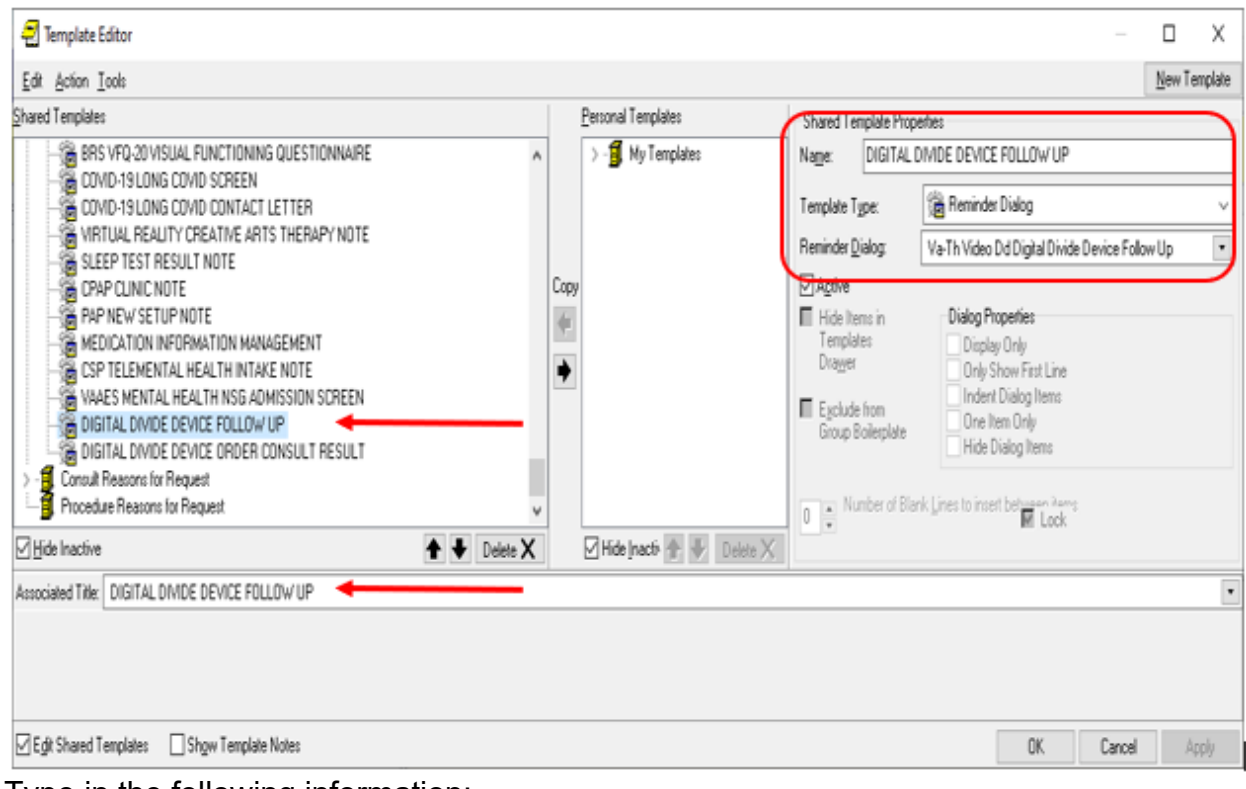

Type in the following information: Name: **DIGITAL DIVIDE DEVICE FOLLOW UP** Template Type: **Reminder Dialog** Reminder Dialog: **VA-TH VIDEO DD DIGITAL DIVIDE DEVICE FOLLOW UP** Associated Title: **DIGITAL DIVIDE DEVICE FOLLOW UP** –– then click Apply.

**4.** Add information to local reminder dialog components using your pre-install inquiry.

Using the reminder dialog manager, dialog manager, change view to element view and edit the following reminder dialog element contents, add back any local information that you identified in the pre-install.

VAL-TH DIGITAL DIVIDE DEVICE HEADER LOCAL SECTION VAL-TH DIGITAL DIVIDE DEVICE LIFELINE LOCAL SECTION VAL-TH DIGITAL DIVIDE DEVICE FACILITY ADDRESS VAL-TH DIGITAL DIVIDE IN NEED INSTRUCTIONS VAL-TH VVC TEST CALL

Change View to Group and do an edit the following reminder dialog group add back any local information that you identified in the pre-install: VAL-TH DIGITAL DIVIDE DEVICE ADDRESS FACILITY

**5.** Open the Digital Divide Assessment by Social Work note (reminder dialog name VA-TH DIGITAL DIVIDE ASSMNT BY SOCIAL WORK) and confirm that the version now displays as 7.2.

**6.** Open the clinical reminder "Info Only: VA Video Connect Capable ( reminder dialog name VA-TH VVC CAPABILITY ASSESSMENT) and confirm the version displays at 2.1